# MANUAL PROGRAMA ABIES GESTIÓN BIBLIOTECAS ESCOLARES

# PROGRAMA ABIES

Abrimos el programa Abies y nos encontramos con esta pantalla

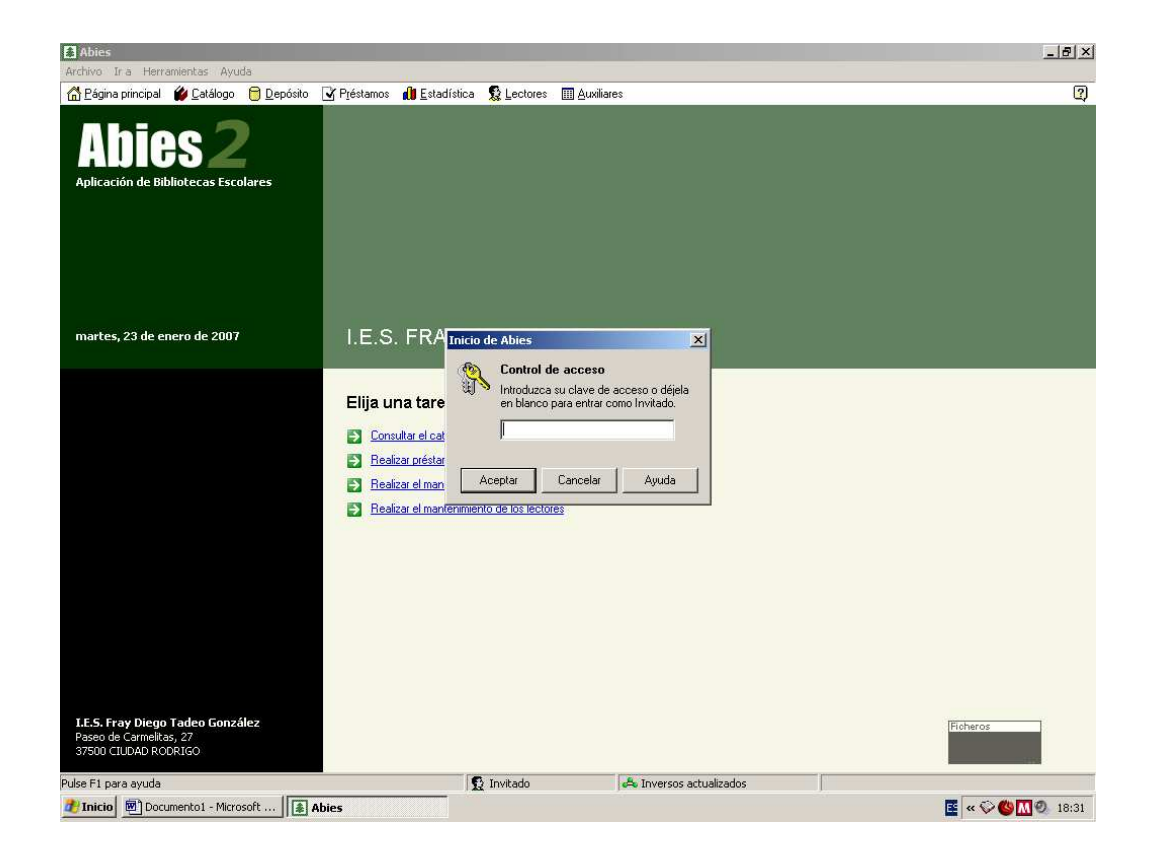

Ponemos la contraseña

La pantalla que nos aparece es la siguiente:

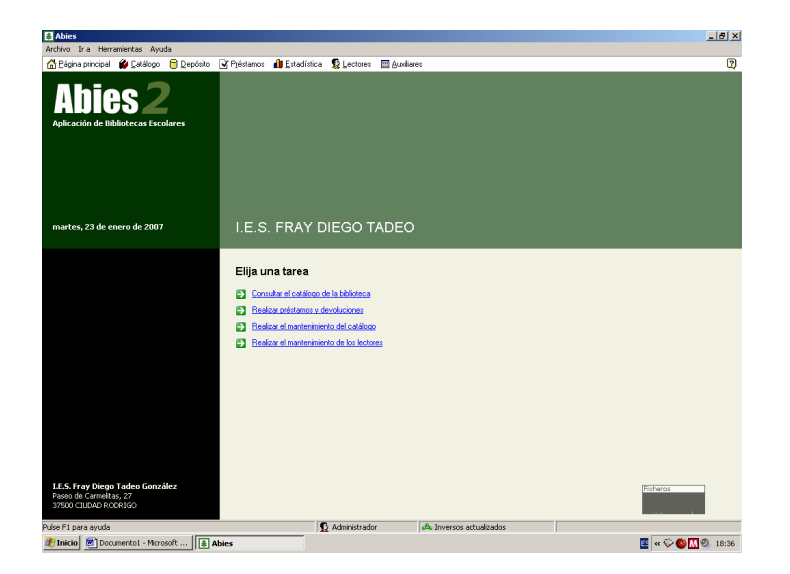

Seleccionamos la opción Realizar el mantenimiento del catálogo Veremos entonces

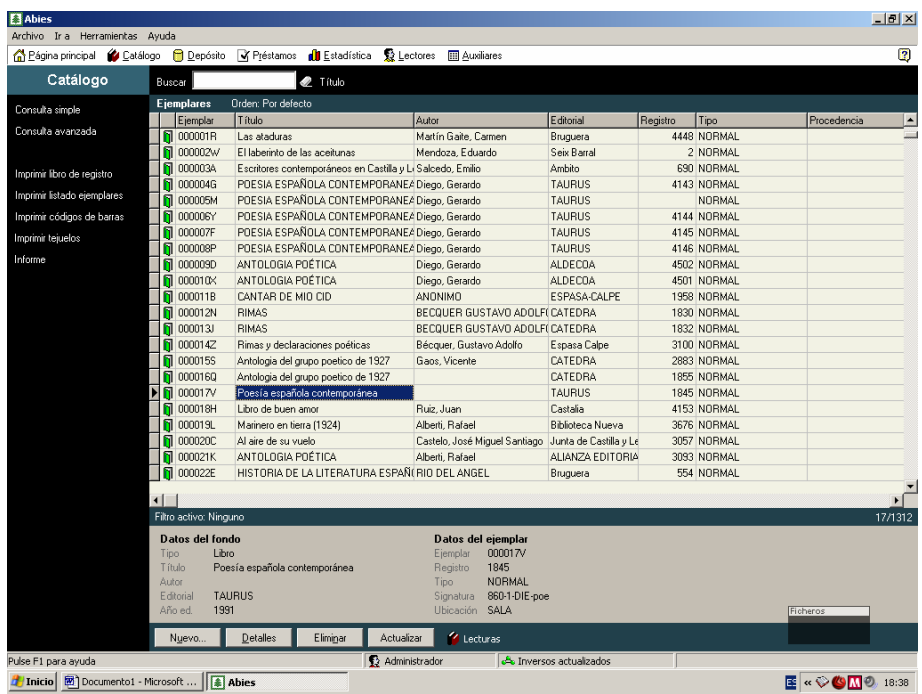

Seleccionamos la opción Nuevo

Lo que hace el programa es una consulta para comprobar si el libro o soporte que intentamos catalogar está o no en el catálogo. Lo más fácil es darle el número de ISBN, pero se puede hacer la consulta por cualquiera de los campos que aparecen en la pantalla de la consulta. Pulsamos Aceptar Existen dos posibilidades:

- Reconoce los datos que le introducimos porque está en uno de los catálogos.
- No reconoce los datos porque ningún registro los cumple.

Abies tiene tres catálogos: - Lo que nosotros catalogamos

- Depósito del programa Abies
- Depósito auxiliar (El que intentamos formar con los datos de REBECA) Por ahora este depósito lo tenemos que consultar y usar independientemente de Abies.

### 1. CUANDO EL LIBRO O SOPORTE ESTÁ EN EL CATÁLOGO

Termina la consulta .Si ha encontrado el soporte o libro nos dará la siguiente información

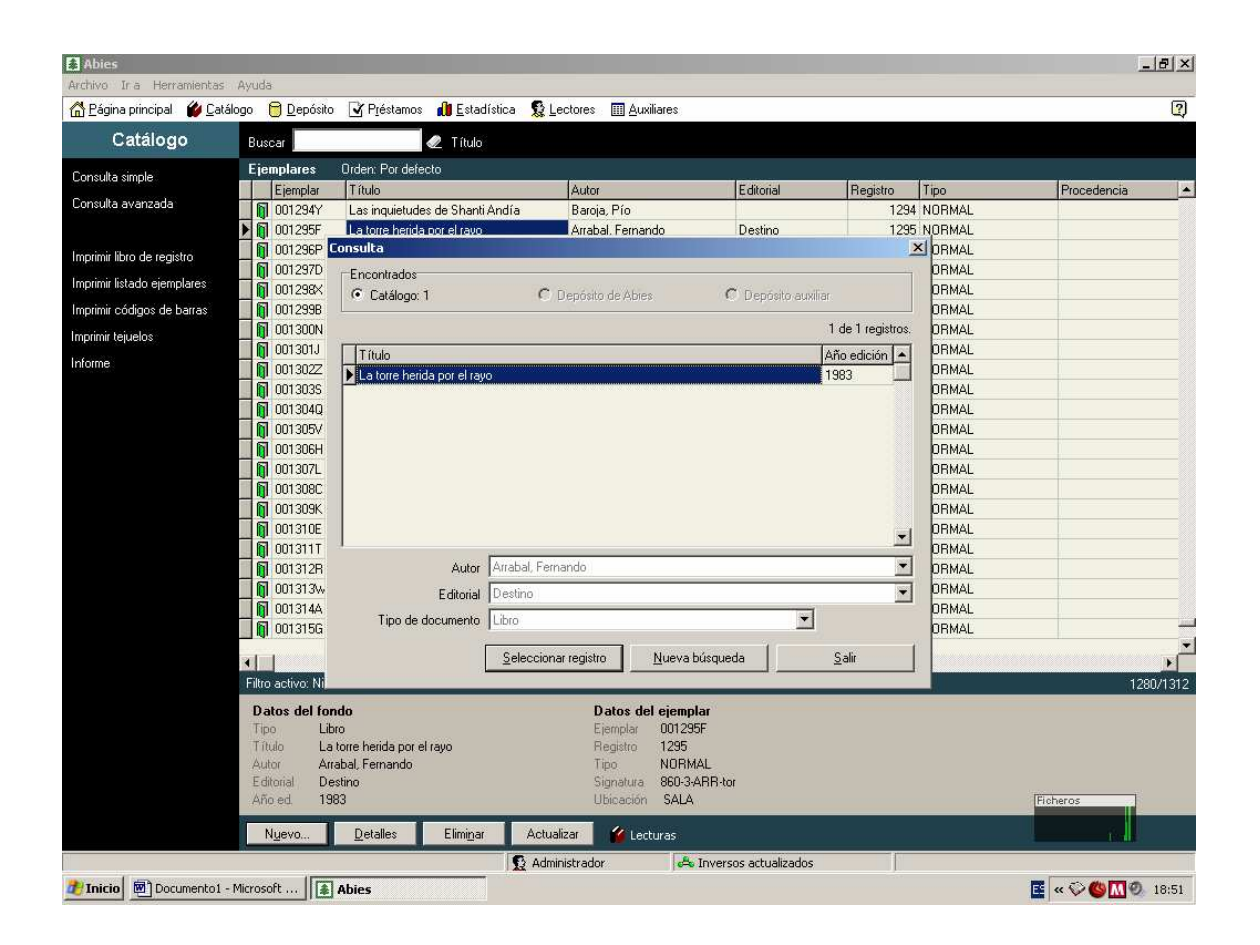

En esta pantalla aparecerán los depósitos en los que se ha encontrado la obra o autor y el número de ejemplares.

 En este caso hay un ejemplar que coincide con los datos de búsqueda que nosotros hemos introducido, pero no sabemos si todos los campos coinciden (editorial, edición…).

Por tanto debemos comprobarlos.

Para ello hacemos clic en la opción Seleccionar registro

Obtendremos la pantalla siguiente

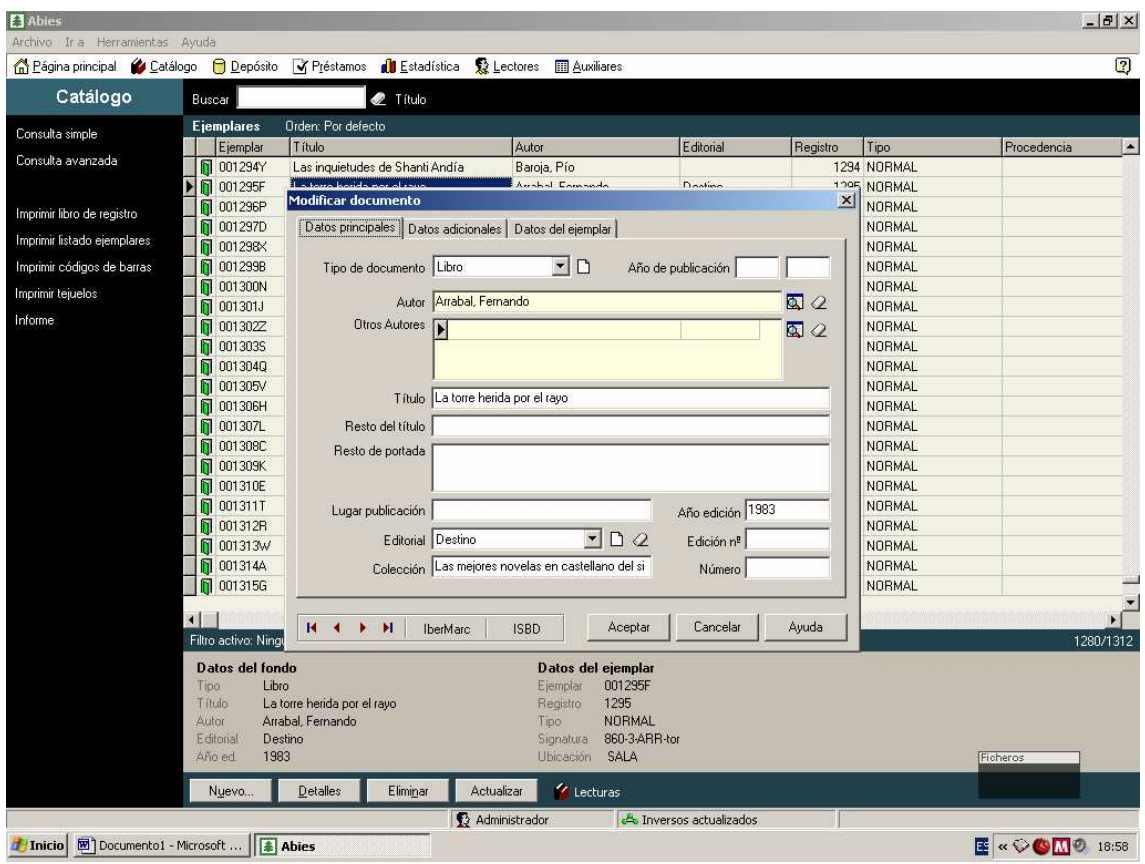

### Comprobamos DATOS PRINCIPALES, DATOS ADICIONALES, DATOS DEL EJEMPLAR

Si coincide con el que tenemos, en la pestaña de "datos del ejemplar" nos da la opción para asignarle un número de registro al libro o soporte nuevo. El número de ejemplar que parpadea en rojo lo asigna el programa y nos servirá para identificarlo en los préstamos e imprimir tejuelos y códigos de barra.

### ATENCIÓN!!!!!!!!!

SI EN ALGÚN CASO EL PROGRAMA INDICA QUE ESE NÚMERO DE REGISTRO YA EXISTE. Por favor, adjudicadle el siguiente. No modifiquéis NUNCA un registro ya existente.

### 2. CUANDO EL LIBRO NO ESTÁ EN EL CATÁLOGO

HASTA AQUÍ HEMOS VISTO LA CATALOGACIÓN DE UN MATERIAL YA EXISTENTE EN NUESTRO PROPIO CATÁLOGO O EL DEPÓSITO DE ABIES. SI EL PROGRAMA NO LO ENCUENTRA NOS DIRÁ LO **SIGUIENTE** 

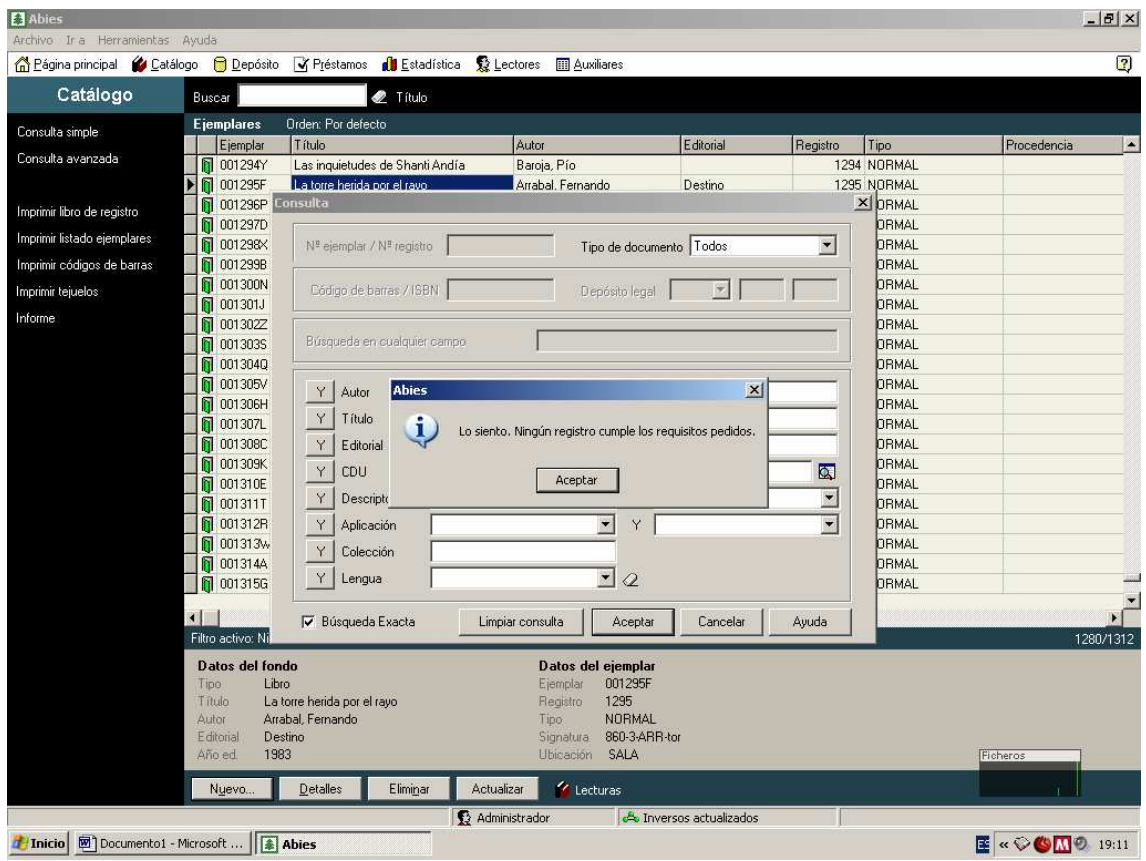

Pulsamos aceptar y seguidamente cancelar

Nos aparecerá entonces las tres pestañas con "datos principales"," datos adicionales" y" datos del ejemplar" para catalogar

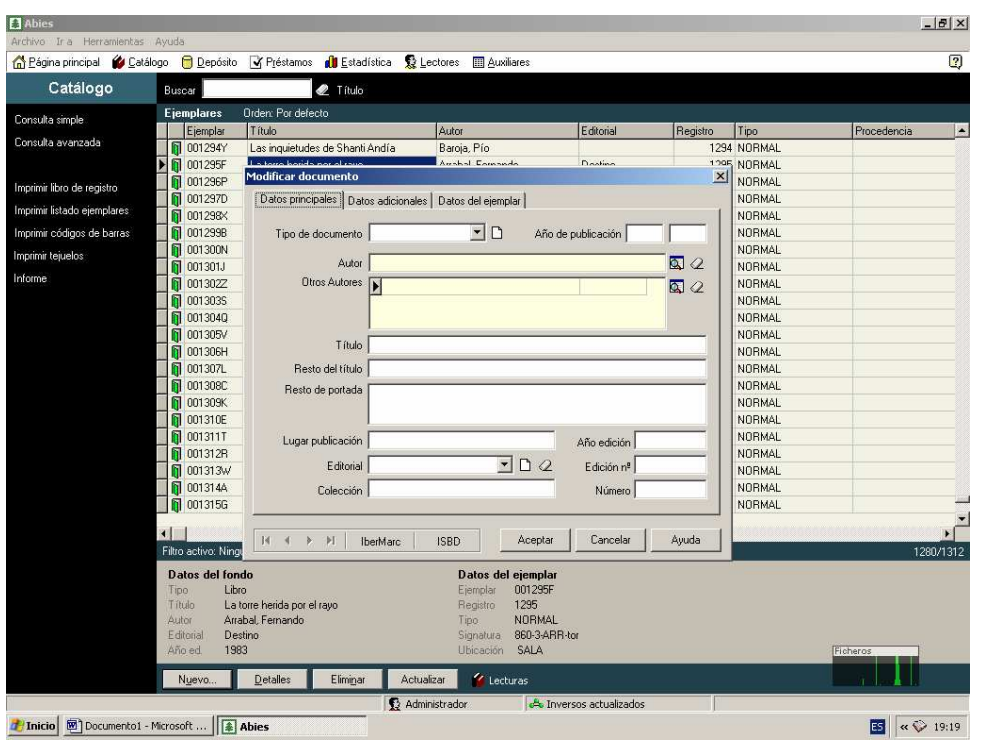

Decidimos entonces si queremos catalogarlo por nuestra cuenta o consultar REBECA. Cerramos la pantalla Modificar documento

## CONSULTAMOS REBECA

Minimizamos Abies .

Instalamos el disco 2 de Rebeca.

Nos permite consultas de libros posteriores a 1958.

Abrir Rebeca haciendo clic en el icono. Picamos en Entrar, no hace falta contraseña

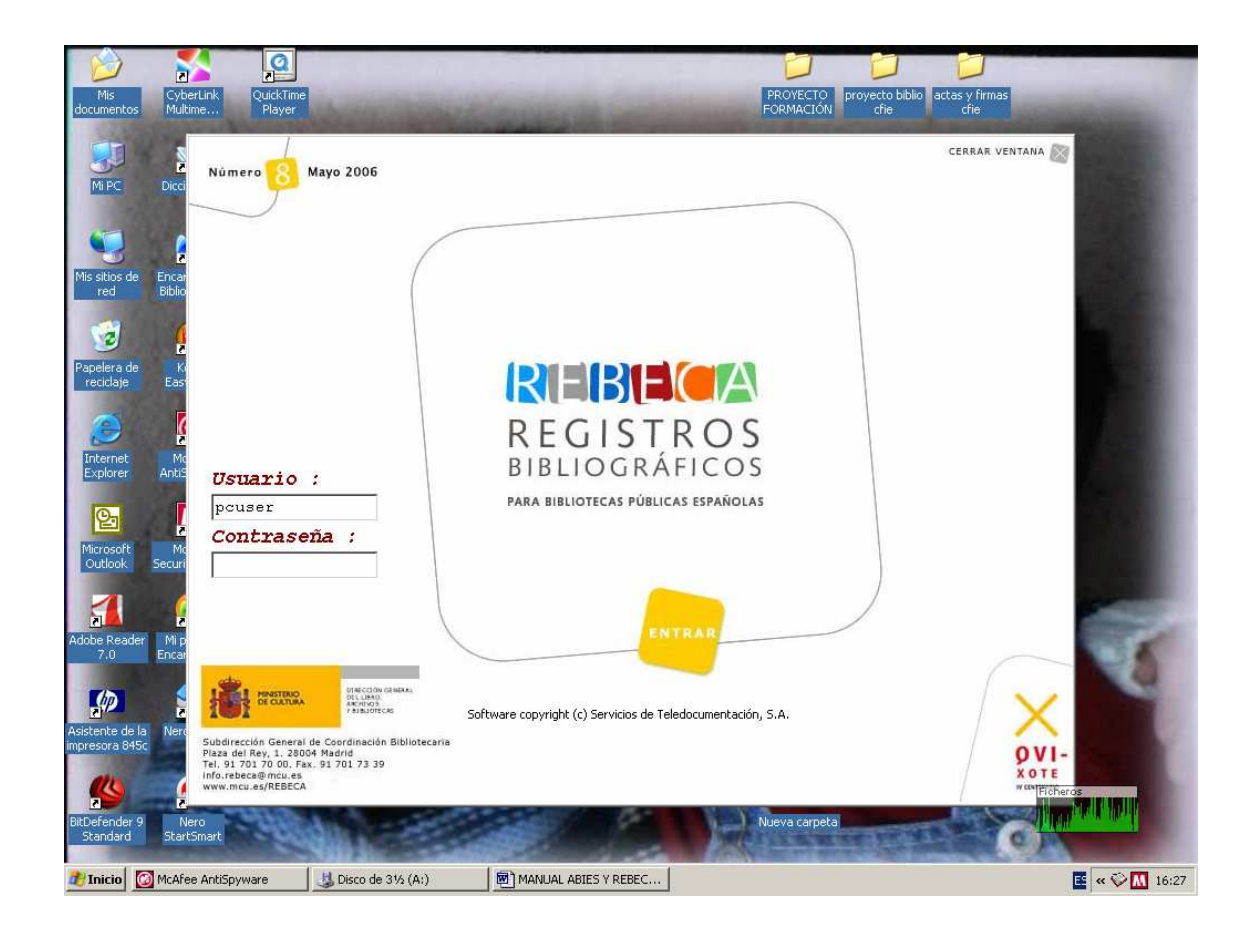

Pulsamos en búsqueda estructurada.

Utilizar prioritariamente el ISBN. Conviene copiarlo porque nos lo pedirá varias veces. (Si pulsamos Controlc lo tendremos preparado para copiarlo pulsando Controlv)

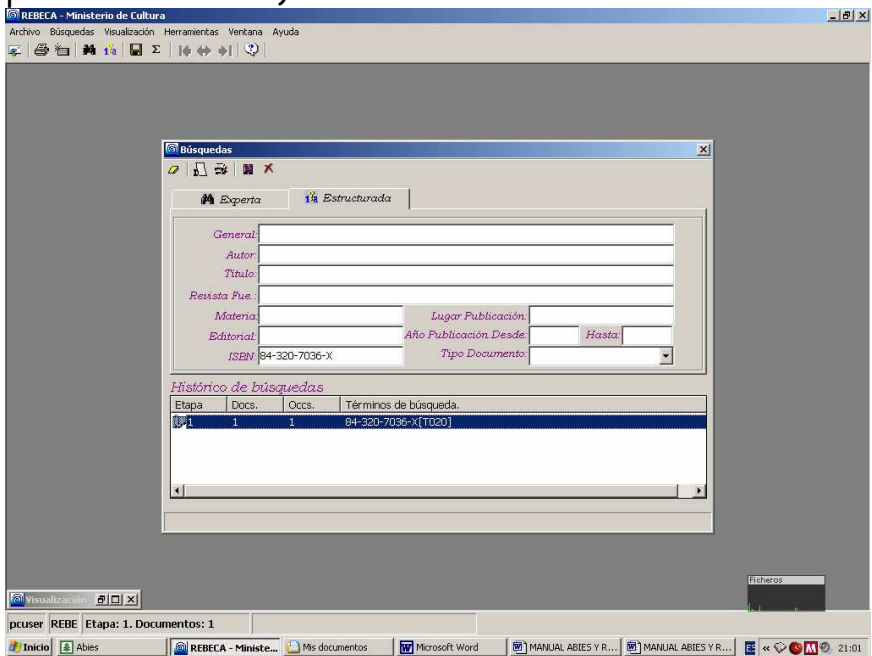

Presionar Enter

En el Histórico de Búsqueda aparecerán el número de documentos que ha encontrado. Si lo hemos buscado por el ISBN lo normal es que sólo haya encontrado uno. Si hemos introducido otro campo de búsqueda, podrían aparecer más. Doble clic para seleccionarlo.

Escoged la que corresponda en Listado de documentos.

Comprobad todos los campos.

| REBECA - Ministerio de Cultura - [Visualización]                                                                                      | $  x$        |
|----------------------------------------------------------------------------------------------------|--------------|
| al Archivo Búsquedas Visualización Herramientas Ventana Ayuda                                                                         | $-10 \times$ |
| <b>E 台口 M 12 日 Σ   φ φ +  ♡</b>                                                                                                    |              |
|                                                                                                    |              |
| Listado de documentos : 1 - 1 de 1                                                                                                    | 囨            |
| D., Mención del título   AUTOR<br>Publicación, dist                                                                                   |              |
| $+1$<br>El jinete polaco Muñoz Molina,  Barcelona : Pla                                                                               |              |
|                                                                                                    |              |
|                                                                                                    |              |
|                                                                                                    |              |
| Documento 1 de 1                                                                                                    | 図            |
|                                                                                                    |              |
|                                                                                                    |              |
| Muñoz Molina, Antonio                                                                                                    |              |
| El jinete polaco / Antonio Muñoz Molina. -- Barcelona : Planeta,                                                                      |              |
| 1991                                                                                                    |              |
| 577 p. ; 20 cm. -- (Autores Españoles e Hispanoamericanos)<br>Indice                                                                  |              |
| ISBN 84-320-7036-X                                                                                                    |              |
|                                                                                                    |              |
| $860 - 31"19"$                                                                                                    |              |
|                                                                                                    |              |
|                                                                                                    |              |
|                                                                                                    |              |
|                                                                                                    |              |
|                                                                                                    |              |
|                                                                                                    |              |
|                                                                                                    |              |
|                                                                                                    |              |
|                                                                                                    |              |
|                                                                                                    | Ficheros     |
|                                                                                                    |              |
| pcuser REBE Etapa: 1. Documentos: 1                                                                                                   |              |
| Inicio   Abies<br>图 MANJAL ABIE 图 MANJAL ABIE 图 REBECA - Mini 图 « ♡ S M © 21:04<br><b>W</b> Mcrosoft Word<br>Mis documentos<br>REBECA |              |

Vamos al Archivo, Descargar y aparecerá la siguiente pantalla.

| REBECA - Ministerio de Cultura - [Visualización]<br>Archivo Búsquedas Visualización Herramientas Ventana Ayuda                                                                                                    | $-10 \times$<br>$-10 \times$ |
|----------------------------------------------------------------------------------------------------|------------------------------|
| <b>E 图 图 M 12 日 Σ   0 → →   ♡</b>                                                                                                    |                              |
| $\blacksquare \blacksquare \blacksquare \blacksquare \blacksquare \blacksquare \blacksquare \Leftrightarrow \Leftrightarrow \Downarrow \Leftrightarrow \blacksquare \blacktriangleright \blacksquare \blacksquare \blacksquare \blacksquare \blacksquare \blacksquare \blacksquare \blacktriangleright \vee \blacksquare \blacktriangleright \lambda$ |                              |
| Listado de documentos : 1 - 1 de 1                                                                                                    | п                            |
| Mención del título<br><b>AUTOR</b><br>Publicación, dist<br>Doc.                                                                                                    |                              |
| $+1$<br>Muñoz Molina.<br>Barcelona : Pla<br>El jinete polaco                                                                                                    |                              |
| <b>MDescargar</b><br>$\vert x \vert$<br>Documento 1 de 1<br>G ISO 2709<br>C Documento Completo<br>C Documento C Frases Significativas<br>$C$ Lista<br>C Párrafos Significativos<br>Muñoz Molina, Antoni<br>El jinete polaco / A<br>Conjunto de caracteres<br>1991<br><b>Biblioteca Nacional</b><br>÷<br>577 p. $: 20$ cm. -- (                        | п                            |
| Indice<br>ISBN 84-320-7036-<br>Selección de documentos<br><b>FBR</b><br>Documentos marcados :<br>Aceptar<br>$860 - 31"19"$<br>Indique los documentos:<br>$\times$<br>TODOS<br>(Ej : 1,3,4-7 o bien TODOS)<br>Cancelar                                                                                                    |                              |
|                                                                                                    | Ficheros                     |
| pcuser REBE Etapa: 1. Documentos: 1                                                                                                    |                              |
| REBECA - Ministerio de C<br>Thicio McAfee AntiSpyware<br>Disco de 31/2 (A:)<br>MANUAL ABIES Y REBEC                                                                                                    | 图 « ◎ <mark>Ⅲ</mark> 16:33   |

Pulsamos Aceptar

Nos dirá entonces cuántos documentos ha seleccionado. Le decimos que sí queremos continuar.

Tened en cuenta que por cada entrada del Histórico de Búsqueda debemos realizar todo el proceso

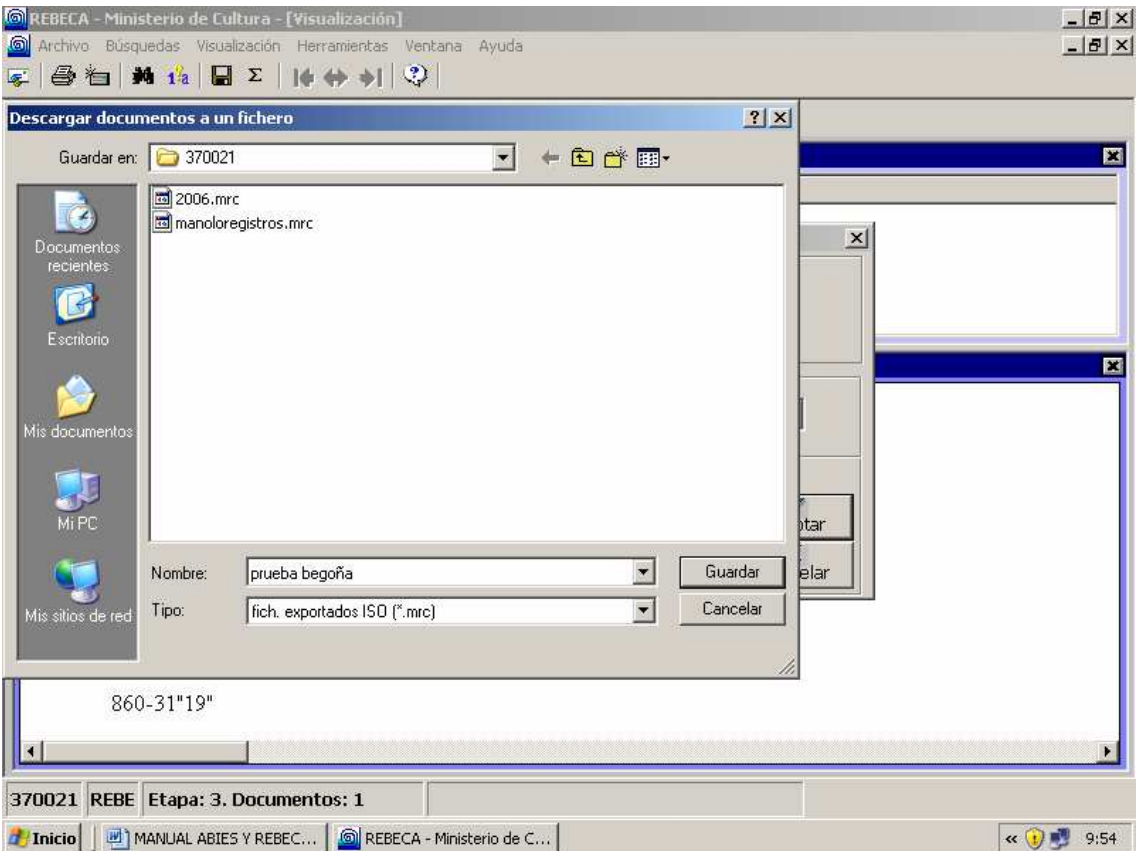

Nos pedirá que demos un nombre (el que nosotros queramos) al archivo y lo guardará en el directorio C:/REBECA/Config/saves/370021.

Minimizamos Rebeca y Maximizamos Abies de nuevo Vamos a Archivo, Importar al depósito. Seguimos los pasos que nos indica el programa y recordamos el directorio donde guardamos el archivo de REBECA: C:/REBECA/Config/saves/370021)

1. Mi PC 2.Disco Local C: 3.REBECA 4.Config 5.saves 6.370021

Seleccionamos el tipo de fondo (Normalmente, libro) Clic en Aceptar, Finalizar, Vamos a Catálogo y pulsamos Nuevo. Insertamos el ISBN

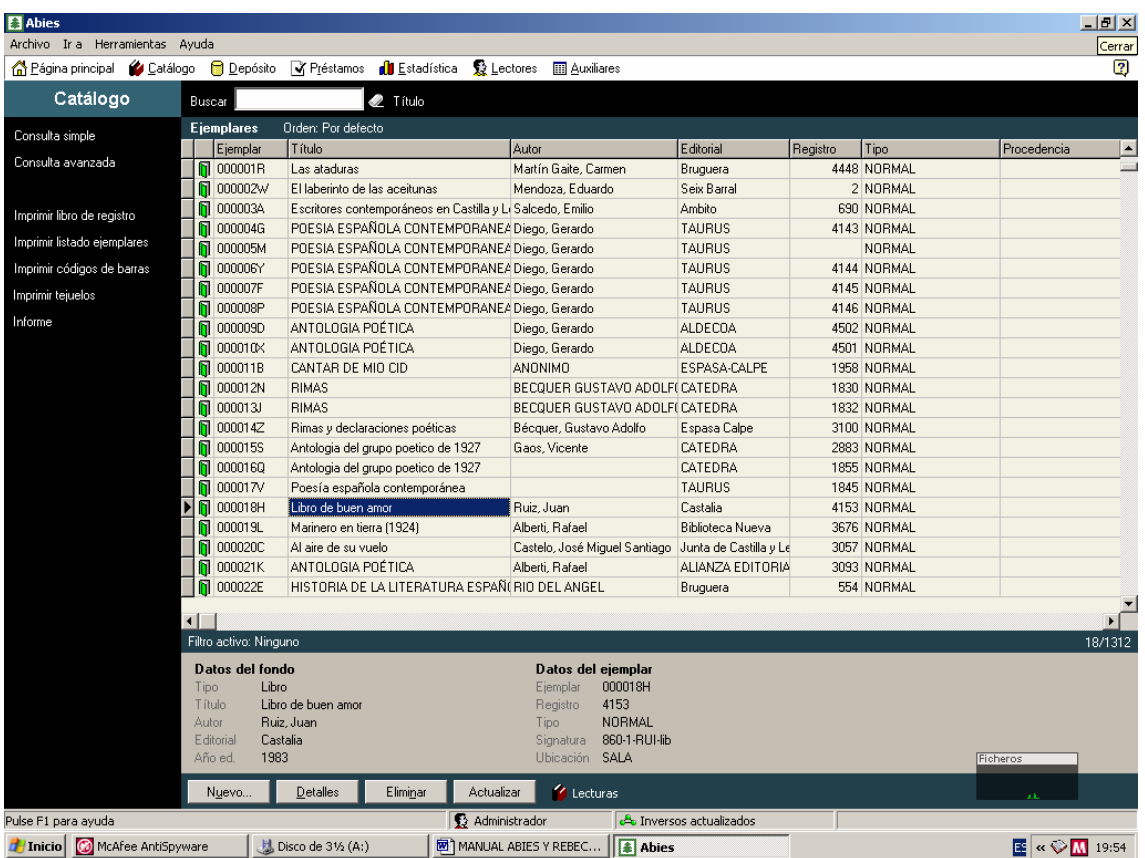

Al hacer la consulta nos selecciona el libro que hemos importado. Lo seleccionamos con doble clic .Aparecerán todos los datos que se encuentran ya en el depósito auxiliar. Damos un número de registro (ver página 17) y comprobamos los datos de las tres pestañas. and speed

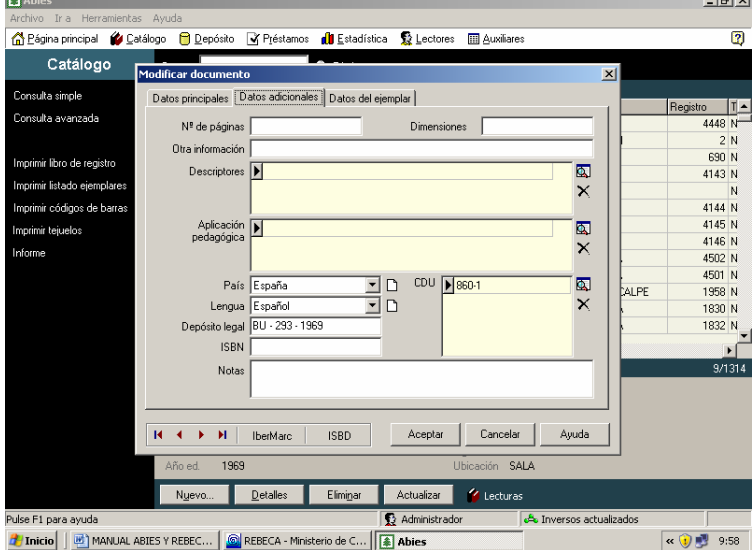

#### ¡Atención a la CDU!

Es muy posible que los datos sobre la CDU que exportemos de REBECA sean demasiado extensos. Por tanto consultamos la CDU de Abies de la pestaña

"Datos adicionales" (al lado de la palabra CDU aparece una lupa . Hacemos clic) y asignamos la que creamos conveniente. Sería bueno que todos los miembros de cada departamento se pusieran de acuerdo en la asignación de la CDU. Siempre se pueden consultar los libros que están en las estanterías de la biblioteca.

Pulsar Aceptar

La CDU que aparece en Abies es la siguiente:

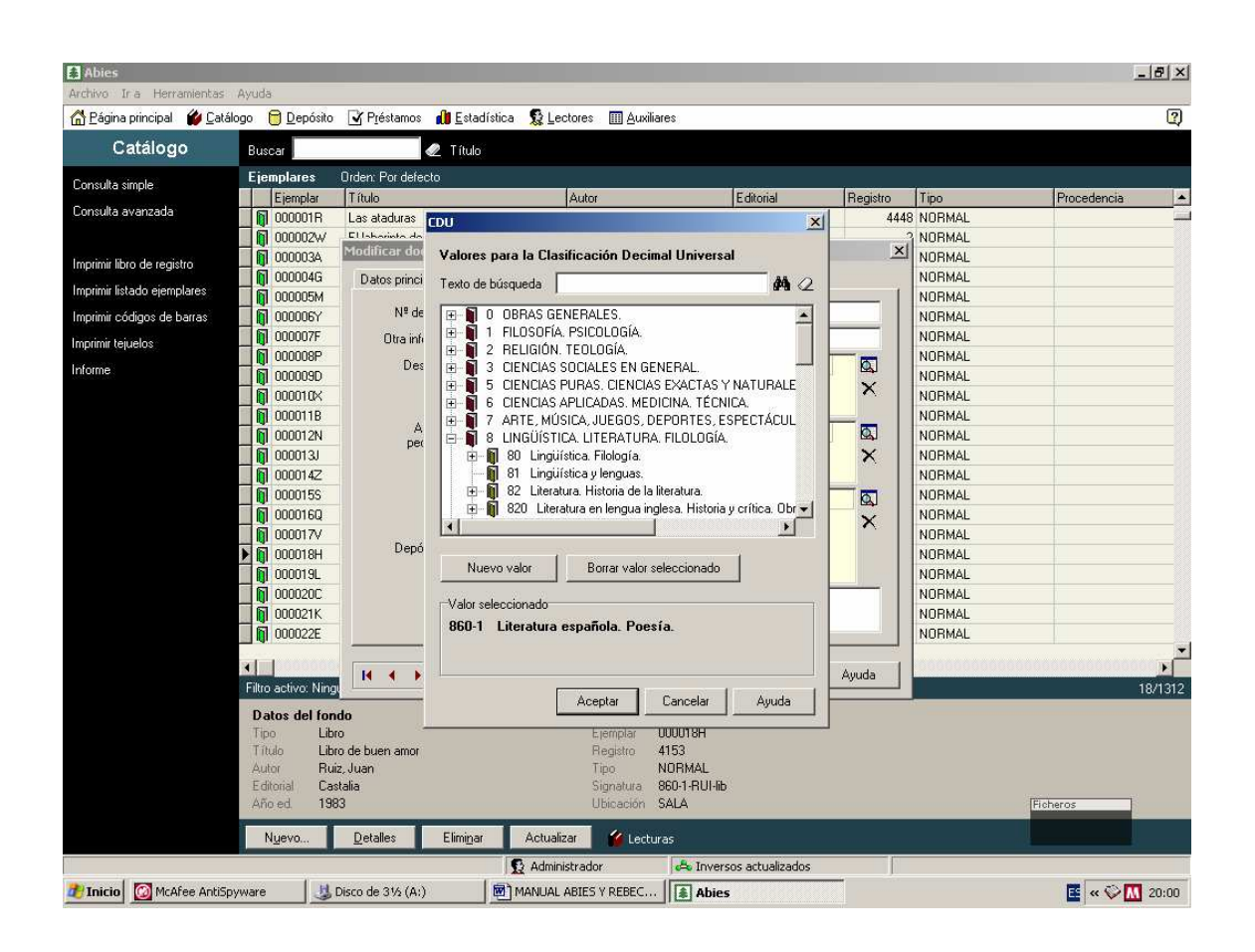

Al lado del número aparece un libro y, en algunos casos, un símbolo + .Si pulsamos en él, la CDU se especifica más. Por ejemplo en el 1 Filosofía

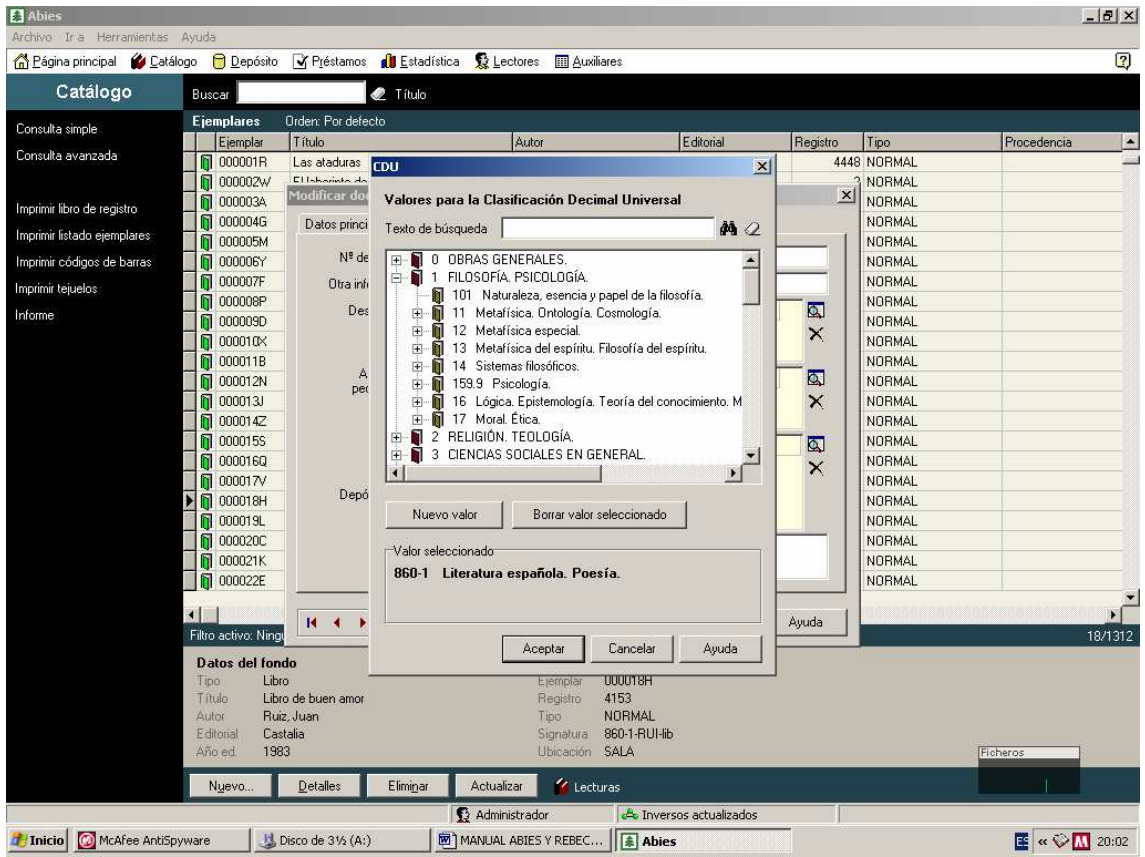

Si existe además otro símbolo +, quiere decir que se puede especificar aún más.

# IMPRESIÓN DE TEJUELOS Y CÓDIGOS DE BARRAS

Sólo nos queda ya imprimir los tejuelos que se colocan en el lomo del libro. Contienen la "Signatura": código que identifica la obra a través de tres grupos de números y letras que hacen referencia a la siguiente información:

-CDU (Clasificación Decimal Universal)

 -Autor (tres primeras letras de su apellido. Siempre se escriben en mayúsculas)

-Título de libro (tres primeras letras. Siempre se escriben en minúsculas. )

La CDU marcará el grupo al que pertenece la obra y por tanto la estantería en la que se debe colocar. A partir de ahí se sigue el orden alfabético del autor y del título del libro. Un ejemplo sería:

 860-3 UNA tul

Siempre es mejor hacer la catalogación de 27 libros y sacar los tejuelos y códigos de barra todos juntos. Hay 27 pegatinas que se imprimen de una vez.

### Imprimir tejuelos

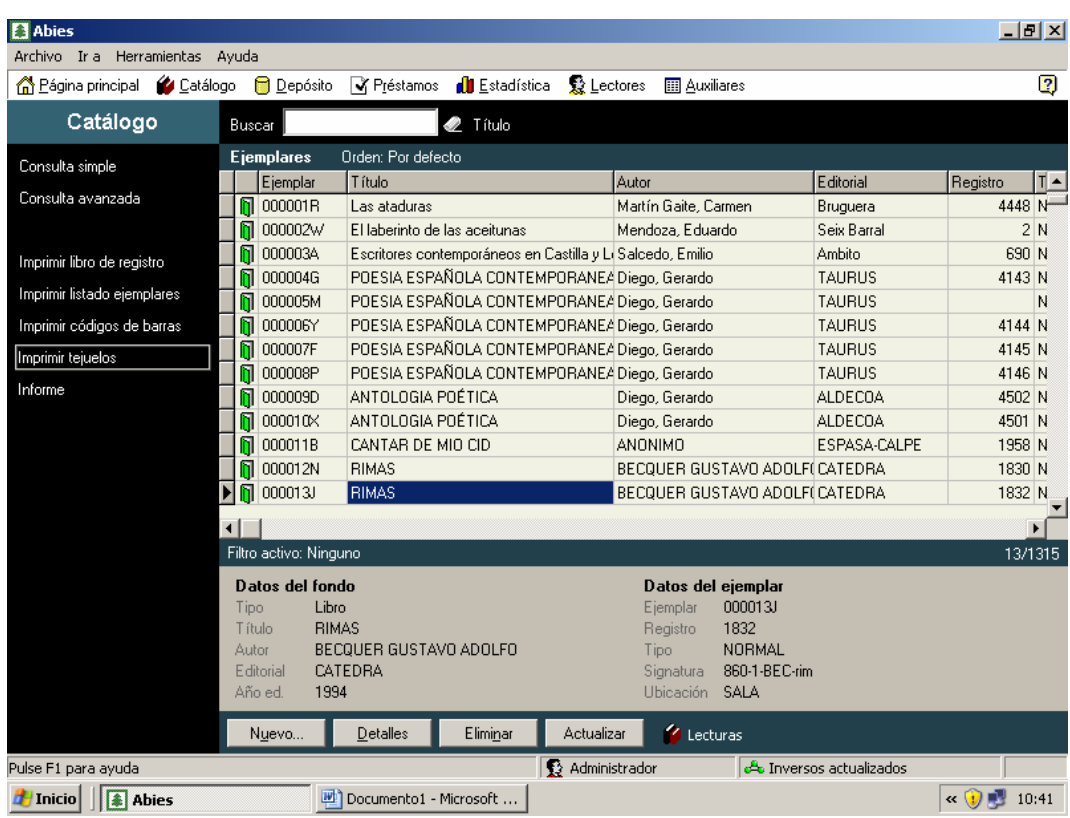

Seleccionamos "Imprimir tejuelos" parte izquierda de la pantalla principal de Abies

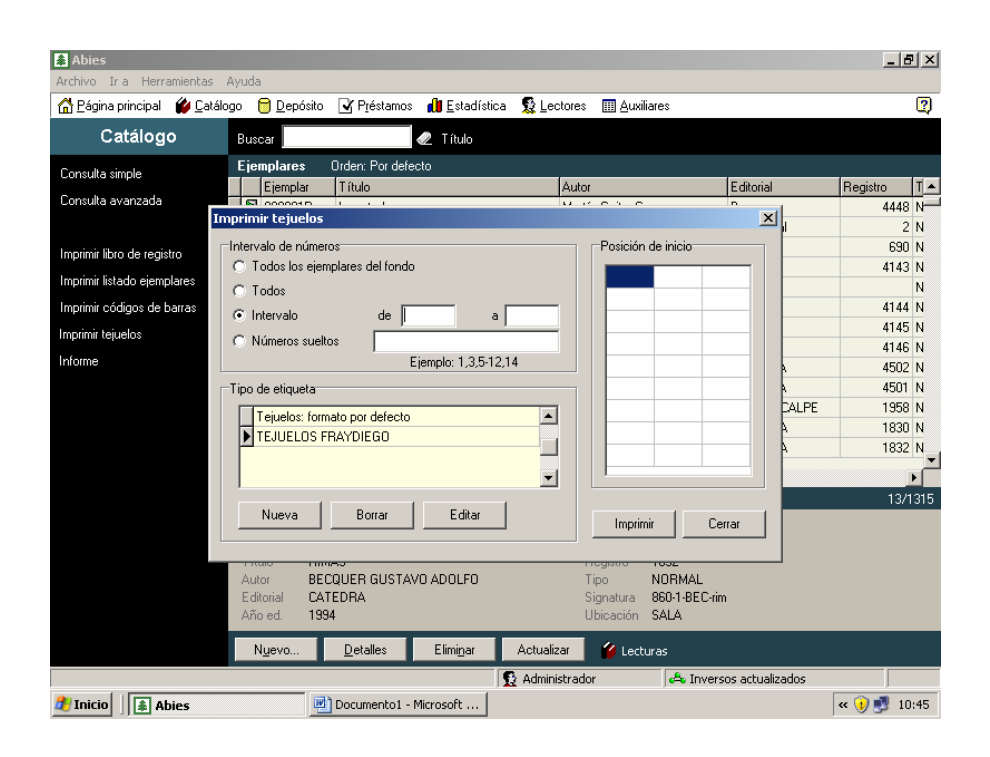

Seleccionamos Intervalo y anotamos el intervalo de números que queremos imprimir.

**iiiiiiiiiiiiiiiiiiiiiiiiii** 

 Los números que vamos a poner corresponden al NÚMERO DE EJEMPLAR, no de registro .Por ejemplo 1330-1357

Seleccionamos también TEJUELOS FRAY DIEGO.

Ponemos las etiquetas (están en Jefatura). Las pegatinas se colocan hacia arriba. Damos a Imprimir. Nos dará una vista previa. Hacemos click en la impresora (parte izquierda superior de la pantalla).

Imprimir código de barras

El sistema para los CÓDIGOS DE BARRAS es el mismo

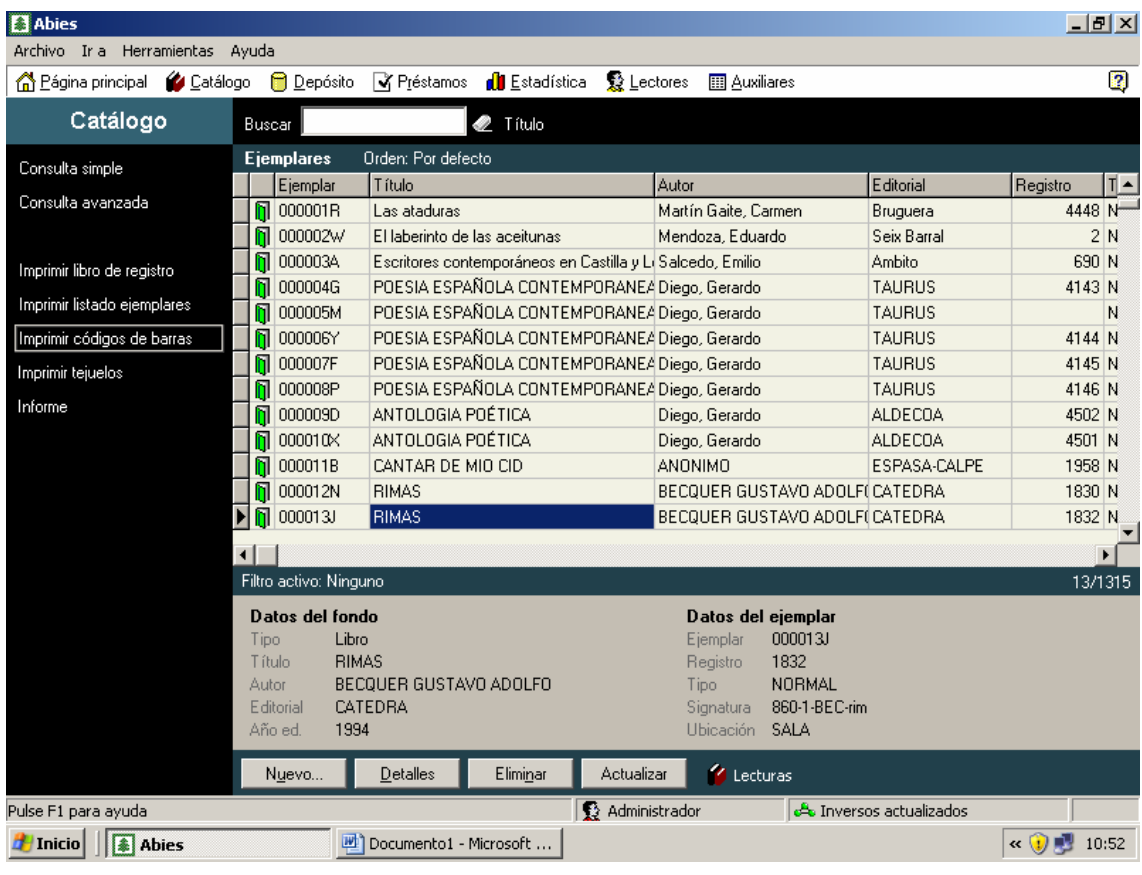

Seleccionamos Códigos de barra a la izquierda de la pantalla.

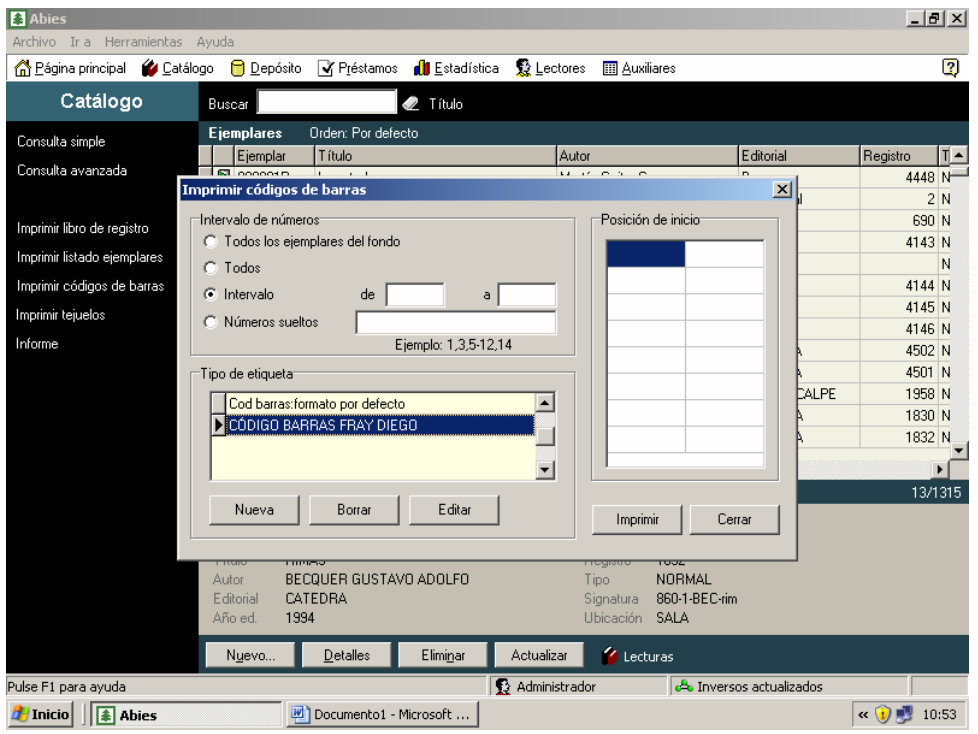

Ponemos el intervalo. iiiiiiRecordad i!!!! Número de ejemplar

### Seleccionamos, en nuestro caso, CÓDIGO BARRAS FRAY DIEGO

#### "Imprimir"

Colocamos las etiquetas en la impresora e imprimimos.

Antes de imprimir nos da una visión de tejuelos y códigos de barra.

Sólo queda colocar el tejuelo en el lomo del libro y el código de barras en la página interior en la que se encuentra el título del libro.

Recordad que hay que sellar los libros. Se pone el sello en la hoja en la que está el título y en hojas interiores salteadas (2 ó tres)

El número de registro que habéis adjudicado en Abies debéis anotarlo en la página del libro en la que aparece el título y otros datos.

### REPETIMOS

# jijijijijijijija TENCIÓN!!!!!!!!!!

SI EN ALGÚN CASO EL PROGRAMA INDICA QUE ESE NÚMERO DE REGISTRO YA EXISTE. Por favor, adjudicadle el siguiente. No modifiquéis NUNCA un registro ya existente.

Con esta introducción pretendemos dar unas nociones básicas sobre el programa. Si alguno de vosotros desea más información acerca del funcionamiento del programa tenemos el manual completo. También podéis consultar la ayuda del programa o entrar en la página y foro de Abies en Internet.